# **システム設定マニュア ル [先行管理]**

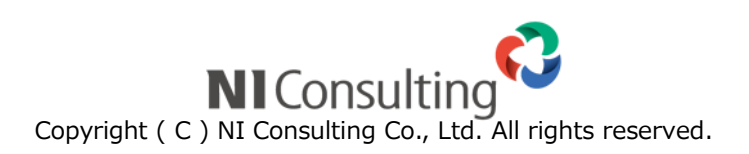

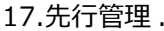

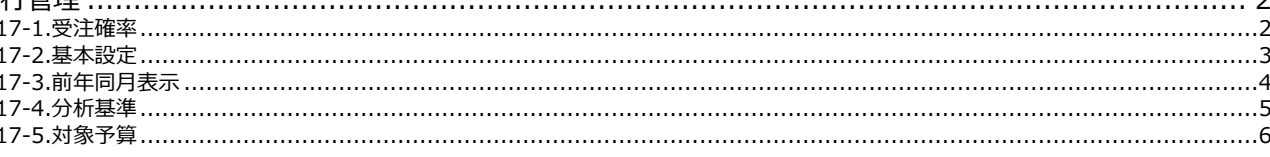

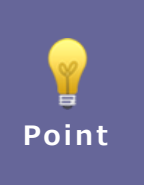

#### ・本マニュアルについて

Sales Force Assistant 顧客創造、Sales Force Assistant 顧客深耕など「Sales Force Assistant」 シリーズ、または、Approach DAM の製品名を「Sales Force Assistant」と記載しております。 顧客深耕 AO の「コンタクト情報」を「商談情報」と記載しております。

# <span id="page-2-0"></span>**17.先行管理**

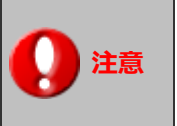

※この項目は Sales Force Assistant シリーズの深耕創造、顧客創造 R、顧客深耕 R、 顧客深耕 AO を導入されている場合にのみ表示されます。

# <span id="page-2-1"></span>**17-1.受注確率**

#### 受注確率の表示設定をします。

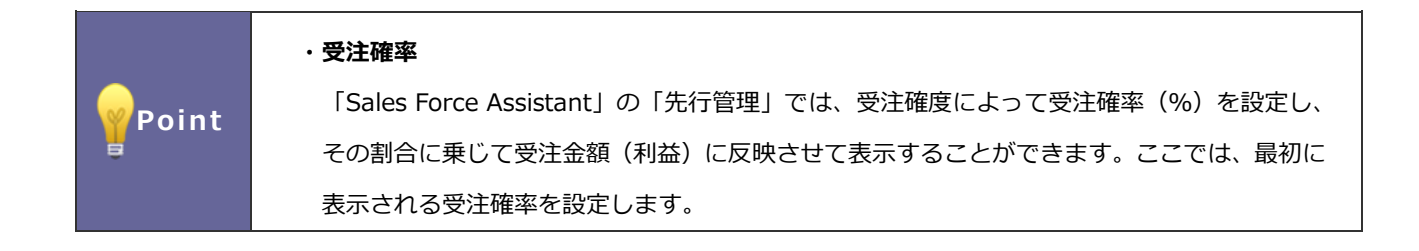

## 17-1-1.受注確率を変更する

- 1. システム設定の Sales Force Assistant より「先行管理」の「受注確率」を選択します。 ⇒「先行管理(受注確率)」画面が表示されます。
- **2.** 受注確度に応じてテキストボックスに受注確率を入力し、 保存 ボタンをクリックします。

# <span id="page-3-0"></span>**17-2.基本設定**

#### 17-2-1.手動でデータ集計を実行する

シミュレーション機能では、過去と現在のデータをもとに分析した結果が表示されます。

そのため、分析もととなるデータを集計する必要があります。

ここでは、手動で集計を実行することができます。

定期実行での定期的な集計以外に、データを集計したいときにご利用ください。

**1.** システム設定の Sales Force Assistant より「**先行管理」**の「基本設定」を選択します。

⇒「先行管理/基本設定」画面が表示されます。

- **2. WELLER** ボタンをクリックします。 集計
- **3.** 集計完了後、再度画面を表示すると最終集計日が更新されます。 ※データが足りない場合は、不足している旨のメッセージが表示されます。

#### 17-2-2.明細一覧に表示する項目を設定する

- **1.** システム設定の Sales Force Assistant より「**先行管理」**の「基本設定」を選択します。 ⇒「先行管理/基本設定」画面が表示されます。
- **2.** 先行管理の明細一覧に表示したい項目にチェックを入れます。 ※新しい見た目で表示する画面には、すべての項目が表示できます。 以前の見た目で表示する画面には、商談進捗度のみ表示できます。
- 3. 最後に 保存 ボタンをクリックし、内容を保存します。 保存

#### 表示例)

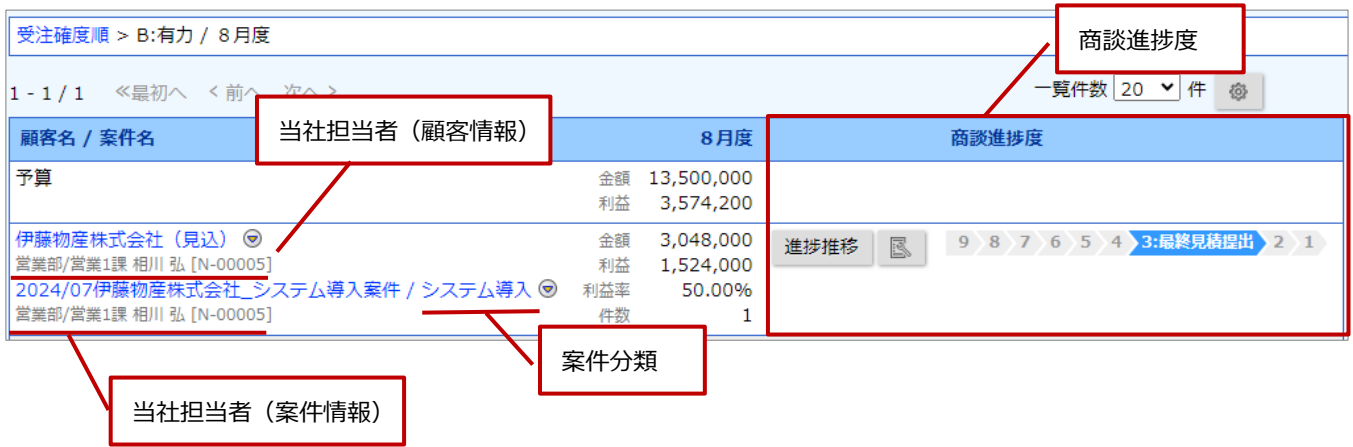

# <span id="page-4-0"></span>**17-3.前年同月表示**

前年同月データの表示を設定します。

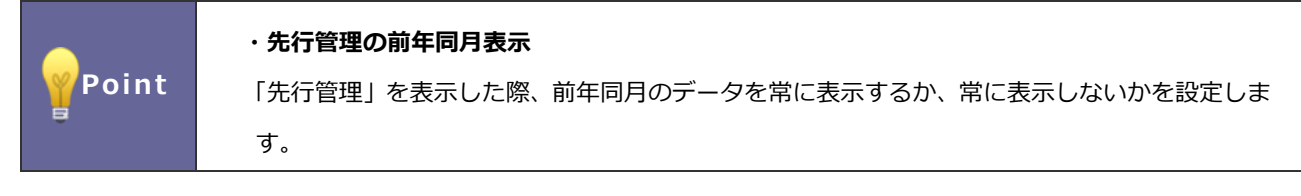

17-3-1.前年同月データを設定する

1. システム設定の Sales Force Assistant より「先行管理」の「前年同月表示」を選択します。

⇒「先行管理/前年同月表示」画面が表示されます。

2. 前年同月データの表示方法を「表示する」「表示しない」のいずれか選択し、 保存 ポタンをクリックします。

保存

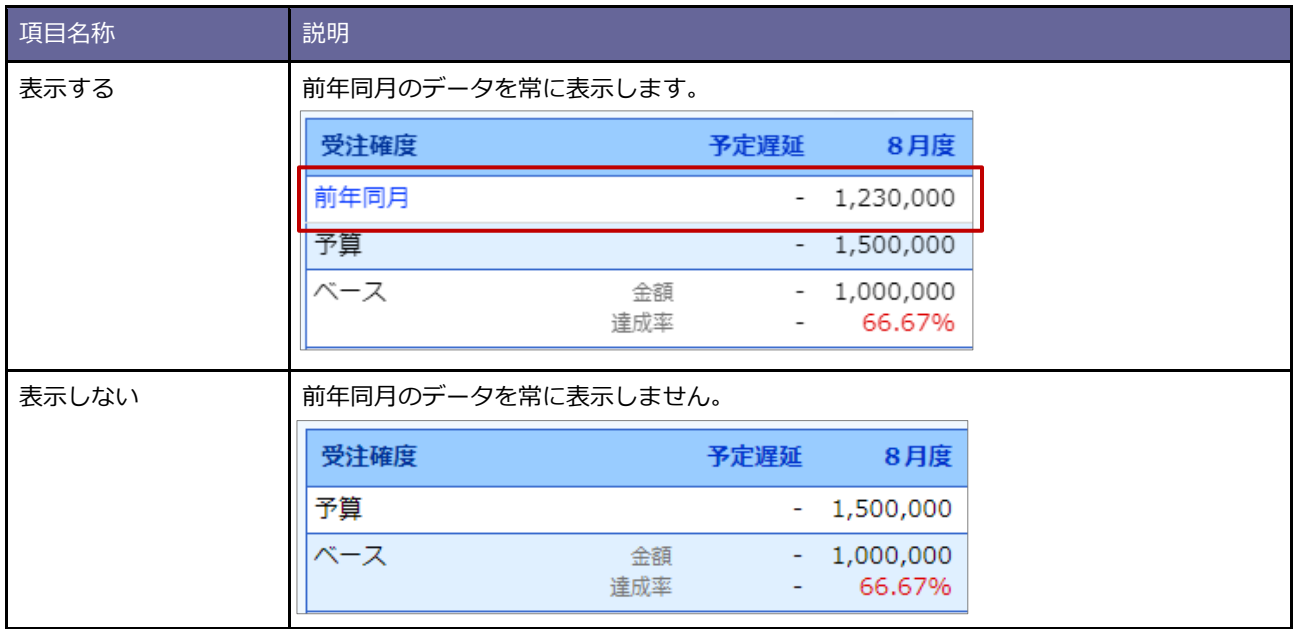

# <span id="page-5-0"></span>**17-4.分析基準**

「先行管理」で使用する分析基準とその名称を設定します。

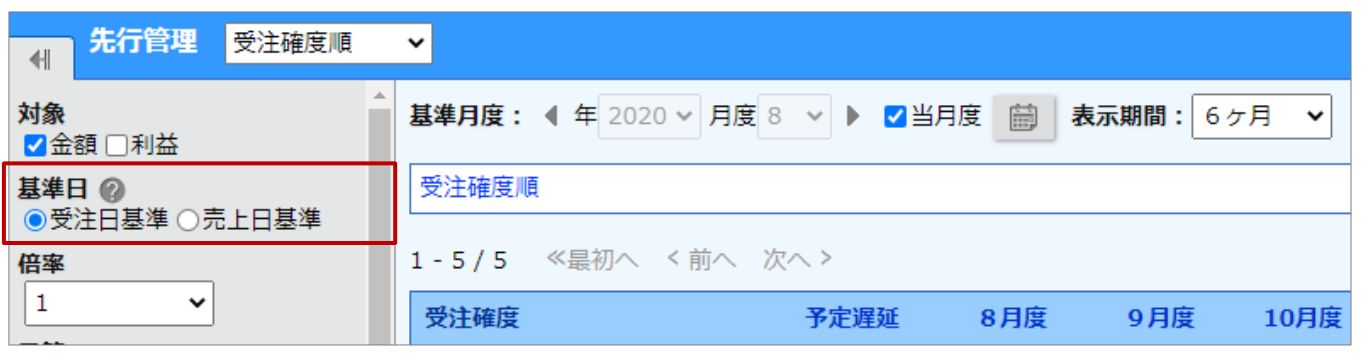

## 17-4-1.分析基準を設定する

- 1. システム設定の Sales Force Assistant より「先行管理」の「分析基準」を選択します。 ⇒「先行管理/分析基準」画面が表示されます。
- **2.** 分析基準一覧より使用する基準にチェックを入れます。
- **3.** 言語プルダウン内から、設定する言語を選択します。 基準名称を変更したい場合は、テキストボックス内を変更します。
- 4. 最後に 保存 ポタンをクリックします。

# <span id="page-6-0"></span>**-5.対象予算**

「先行管理」で初期表示する予算情報の予算単位を設定します。

# -5-1.対象予算を設定する

- 1. システム設定の Sales Force Assistant より「先行管理」の「対象予算」を選択します。 ⇒「先行管理/対象予算」画面が表示されます。
- **.** 「商品分類別・商品別」「案件分類別」「顧客別」を開いたときに初期表示する予算単位を選択します。
- **.** 最後に 保存 ボタンをクリックします。

○ 商標

本説明書に登場する会社名、製品名は各社の登録商標、商標です。

○ 免責

本説明書に掲載されている手順による操作の結果、ハード機器に万一障害などが発生しても、弊社では一切の責任を負いま せんのであらかじめご了解ください。

○ 発行

**2024 年 7 月 29 日 第 8 版**

株式会社 NIコンサルティング サポートデスク E-mail[:support@ni](mailto:support@ni-consul.co.jp)-consul.co.jp Fax:082-511-2226 営業時間:月曜日~金曜日 9:00~12:00、13:00~17:00(当社休業日、土・日・祝日を除く)